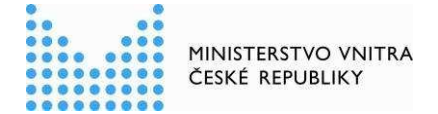

Digitální a informační agentura

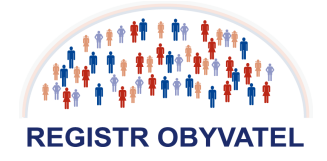

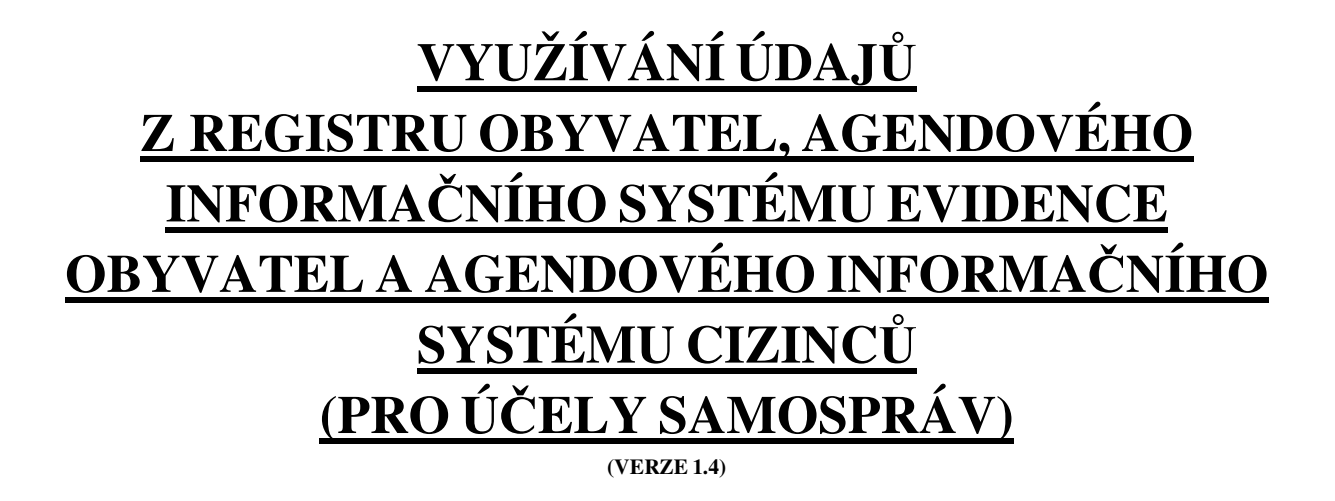

# **MANUÁL PRO OBCE**

# Obsah

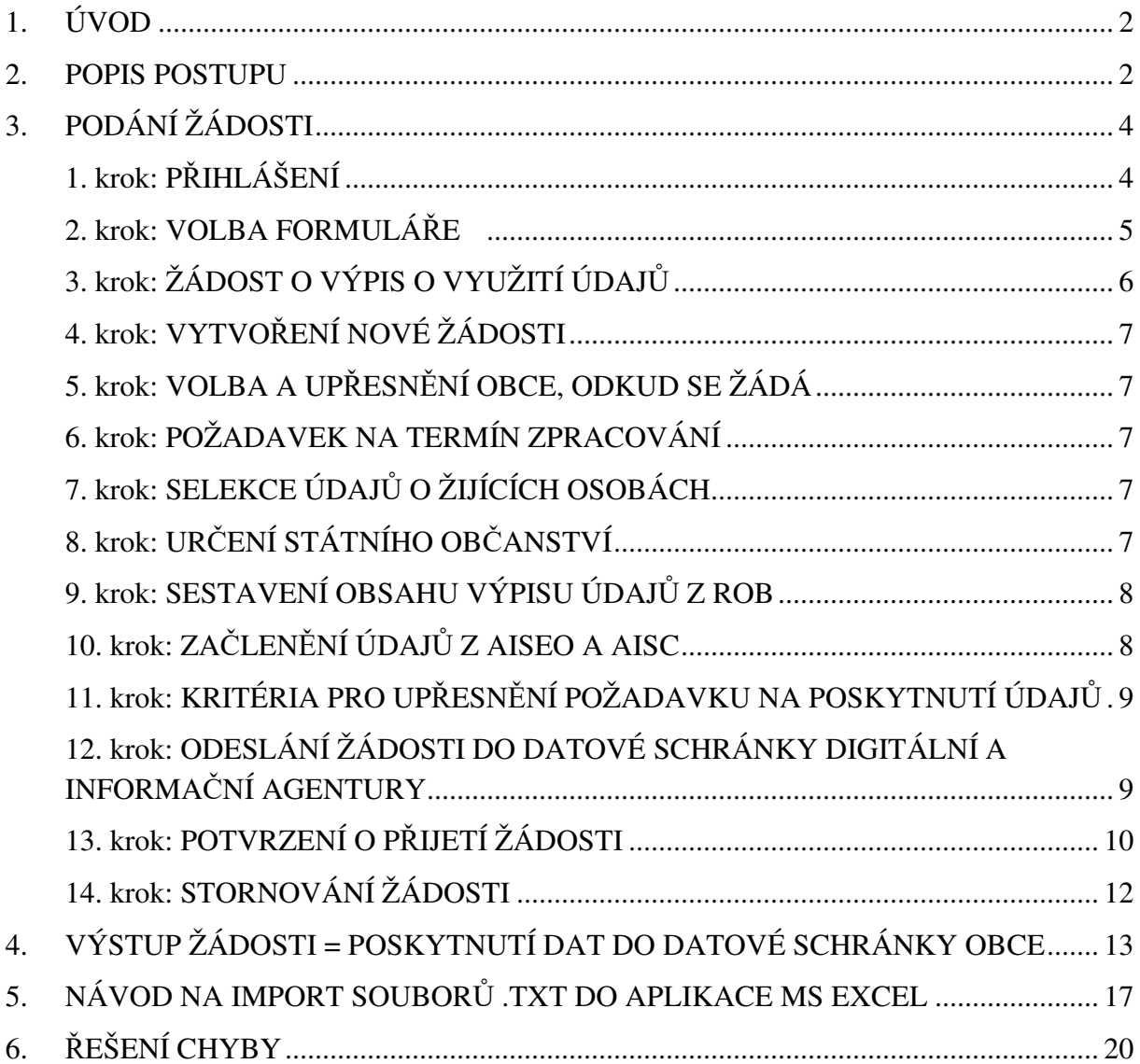

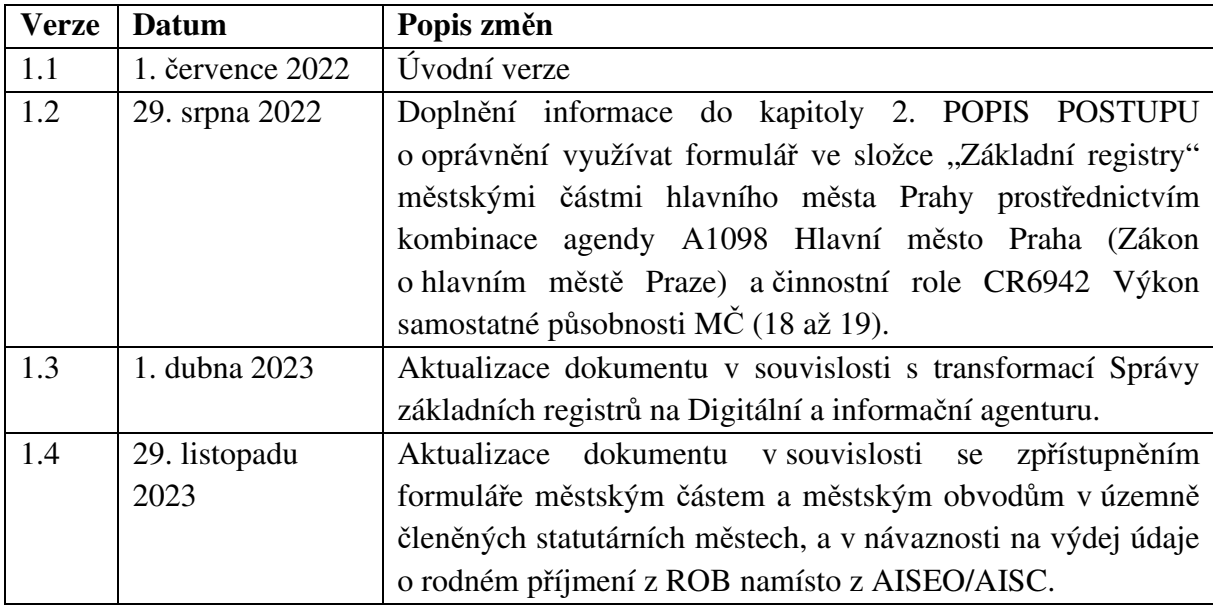

#### **1. ÚVOD**

Tento dokument stručně popisuje postup při využívání údajů z registru obyvatel (dále jen "ROB"), agendového informačního systému evidence obyvatel (dále jen "AISEO") a agendového informačního systému cizinců (dále jen "AISC") jednotlivými obcemi, městskými částmi hlavního města Prahy a v územně členěných statutárních městech městskými částmi nebo městskými obvody, pokud tak stanoví statuty těchto měst (dále jen "obec") na základě zákona č. 128/2000 Sb., o obcích, (obecní zřízení), ve znění pozdějších předpisů, zákona č. 131/2000 Sb., o hlavním městě Praze, ve znění pozdějších předpisů, zákona č. 326/1999 Sb., o pobytu cizinců na území České republiky a o změně některých zákonů, ve znění pozdějších předpisů a zákona č. 111/2009 Sb., o základních registrech, ve znění pozdějších předpisů, a nahrazuje dřívější praxi poskytování tzv. "změnových sestav" obecními úřady s rozšířenou působností obcím I. a II. typu (dále jen "úřad").

Uvedený proces využívání referenčních údajů z ROB, AISEO a AISC je možné realizovat prostřednictvím elektronického formuláře "**Žádost o využití údajů z registru obyvatel, agendového informačního systému evidence obyvatel a agendového informačního systému cizinců**" (ZRO11) zpřístupněného v prostředí CzechPOINT@office. Na základě vyplnění a odeslání formuláře je žádost úřadu zaslána do datové schránky Digitální a informační agentury. Po zpracování žádosti pak bude do datové schránky příslušné obce odeslán soubor ve formátu **.TXT**.

#### **2. POPIS POSTUPU**

Žádost o poskytnutí údajů o fyzických osobách, které mají hlášen pobyt na území příslušné obce, může podat oprávněný pracovník obce, který má přístup do prostředí CzechPOINT@office a jemuž byl lokálním administrátorem v Jednotném identitním prostoru nastaven přístup do složky "Základní registry", kde je formulář "Žádost o vvužití **údajů z registru obyvatel, agendového informačního systému evidence obyvatel a agendového informačního systému cizinců**" vypublikován. Tento formulář se pracovníkovi zobrazuje za předpokladu, že má nastaveno oprávnění pro kombinaci agendy A343 Obecní zřízení (zákon o obcích) a činnostní role CR8050 Výkon samostatné působnosti (§ 35) v případě obce a městské části nebo městského obvodu v územně členěných statutárních městech. V případě městské části hlavního města Prahy se jedná o kombinaci agendy A1098 Hlavní město Praha (Zákon o hlavním městě Praze) a činnostní role CR6942 Výkon samostatné působnosti MČ (18 až 19). Oprávnění na využití formuláře konkrétním uživatelem je vždy v odpovědnosti samotného úřadu. Městským částem či obvodům je umožněno využívat formulář pouze ke zpracování údajů obyvatel dané městské či obvodu, a to pro výkon jim svěřené působnosti.

Formulář žádosti umožňuje následující volby:

- **●** volba obce (a následně části obce), pro kterou bude výpis poskytnut;
- **●** požadovaný den zpracování;
- **●** volba pouze žijících osob;
- **●** volba státního občanství;
- **●** volby faktické (jméno, příjmení, adresa místa pobytu, doručovací adresa, narození, úmrtí, státní občanství a identifikátor datové schránky);
- **●** volba rodného příjmení;
- **●** volba rodného čísla;
- **●** volba druhu (typu) pobytu (vydáváno pouze u cizinců);
- volba časového rozmezí (aktuální stav nebo za určité období od do; u volby "Přihlášení k pobytu" (přistěhovaní) a "Změna pobytu" (odstěhovaní) je časové omezení, kdy je možné podat žádost max. za období 2 let zpětně, nejpozději však od 1. ledna předcházejícího roku).

**Některé volby formuláře není možné vzájemně kombinovat.** Uvedené se týká současného zadání kritérií: narození, úmrtí, přihlášení k pobytu (přistěhovaní) a změna pobytu (odstěhovaní). V těchto případech lze na formuláři zadat vždy jen jedno z uvedených výběrových kritérií.

**Žádost je možné podat v požadovaný den zpracování.** Žádost je vložena do fronty zpracování v určený den pod vygenerovaným identifikačním číslem (ID žádosti), které je jednoznačným identifikátorem žádosti. V případě přetížení systému více požadavky však může být zpracována i později. Přijetí požadavku je potvrzeno datovou zprávou, která obsahuje i číslo požadavku (ID žádosti).

**Doporučeným dnem zpracování je nicméně čtvrtý kalendářní den od data podání žádosti**. V případě podání žádosti 1. července 2022 tak doporučujeme nastavit jako den zpracování 4. července 2022, díky tomu tak budou zohledněny i zákonem stanovené lhůty pro zápis údajů do AISEO.

Podle § 7 odst. 1 zákona č. 133/2000 Sb., o evidenci obyvatel a rodných číslech a o změně některých zákonů (zákon o evidenci obyvatel), ve znění pozdějších předpisů, jsou subjekty, které provádějí zápisy údajů do AISEO, povinny **provést zápis bez zbytečného odkladu, nejpozději však do 3 pracovních dnů ode dne, kdy se o vzniku nebo změně skutečnosti související se zapsaným údajem dozví**. Tato povinnost se vztahuje i na zápis matričních úřadů (např. nově narozených osob). Tento postup je určující pro aktuálnost údajů vedených v AISEO, který je zdrojem údajů zapisovaných do ROB a je rovněž využíván pro účely změnových sestav.

Žádost je rovněž možné stornovat, a to po jejím zadání, kdy z Digitální a informační agentury obdržíte ID žádosti, které se v případě stornování uvede do příslušné kolonky formuláře (vizte popis dále).

#### **Důležité upozornění:**

Každý výdej osobních údajů z ROB, AISEO a AISC je zaznamenán v provozních údajích subjektu údajů (jednotlivé fyzické osoby), který má ze zákona nárok na zdůvodnění lustrace své osoby. Z tohoto důvodu je nutné při žádostech o výdej údajů postupovat v intencích Nařízení Evropského parlamentu a Rady (EU) 2016/679 ze dne 27. dubna 2016 o ochraně fyzických osob v souvislosti se zpracováním osobních údajů a o volném pohybu těchto údajů a o zrušení směrnice 95/46/ES (GDPR) a zákona č. 110/2019 Sb., o zpracování osobních údajů, v platném znění a důsledně vyplňovat ve formuláři položku: "**Důvod a účel**" - např. Poplatky za odvoz komunálního odpadu (č. j. 1/2021).

Jakékoliv neoprávněné zpracovávání osobních dat subjektů údajů v ROB, AISEO a AISC může být vyhodnoceno jako porušení GDPR a zákona č. 110/2019 Sb. a následně může být řešeno jako přestupek či dokonce jako trestný čin podle § 180 trestního zákoníku.

# **3. PODÁNÍ ŽÁDOSTI**

#### **1. krok: PŘIHLÁŠENÍ**

Než začnete cokoliv v prostředí **CzechPOINT@office** dělat, je třeba se přihlásit a provést autentizaci.

• Do prostředí CzechPOINT@office se dostanete z webového prohlížeče zadáním adresy https://www.czechpoint.cz/czechpoint/.

• Následuje vaše autentifikace výběrem komerčního certifikátu a zadáním odpovídajícího PINu; dále pak ověření přihlašovacích údajů – uživatelského jména a přístupového hesla.

V případě problémů s přihlášením do prostředí CzechPOINT@office prosím postupujte podle návodu na webových stránkách CzechPOINTu.

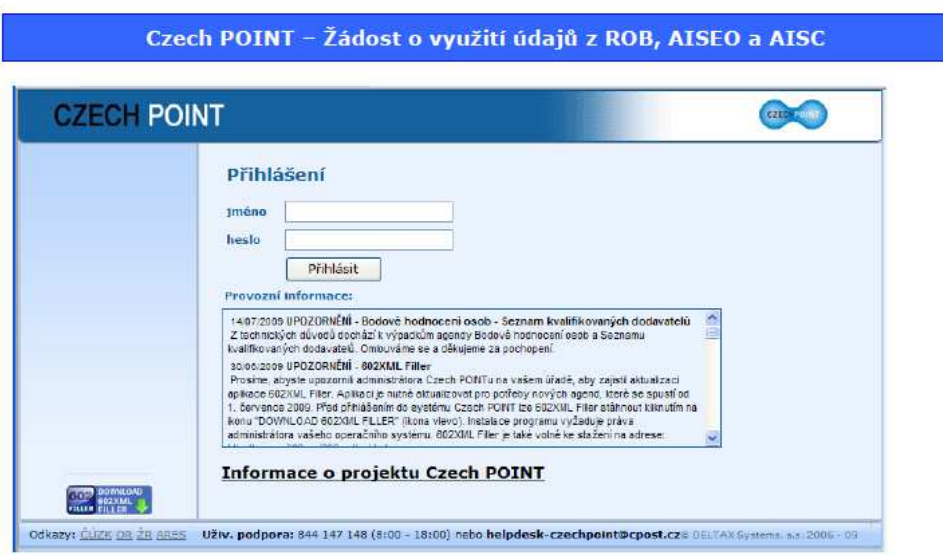

#### **2. krok: VOLBA FORMULÁŘE**

Po přihlášení se na následující stránce zobrazí nabídka formulářů. V levé sekci okna zvolte ve skupině Czech POINT@office položku Základní registry.

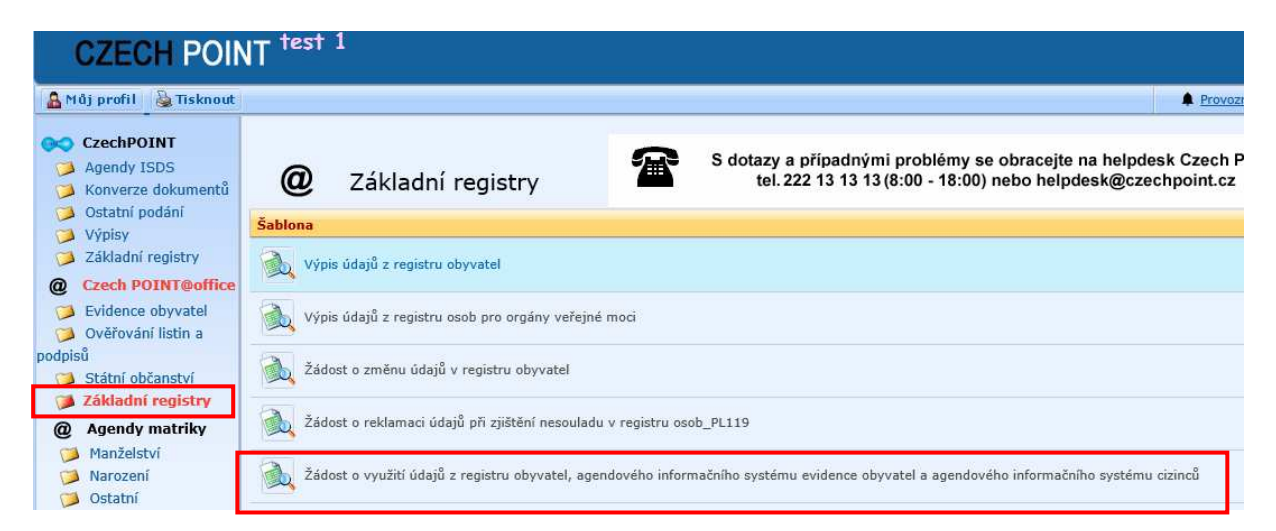

Zkontrolujte dostupnost formuláře "**Žádost o využití údajů z registru obyvatel, agendového informačního systému evidence obyvatel a agendového informačního systému cizinců**" (ZRO11) – v kladném případě je ve sloupci "**Dostupnost**" zobrazen zelený indikátor; v případě, že je formulář dočasně nedostupný, je barva indikátoru červená.

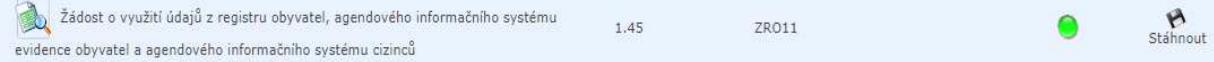

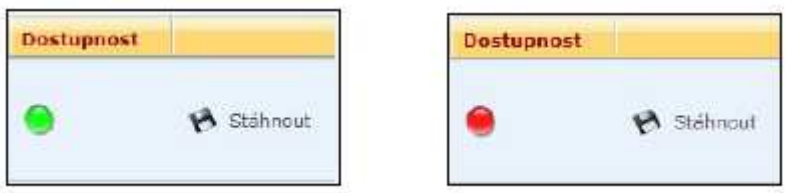

Klikněte myší do řádku s položkou formuláře. V následujícím dialogu zvolte "otevření" souboru s formulářem – nikoliv tedy jeho "uložení". Formulář se načte a otevře v okně aplikace Software602 Form Filler.

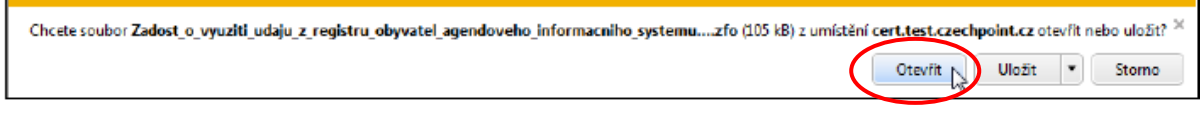

### **3. krok: ŽÁDOST O VÝPIS O VYUŽITÍ ÚDAJŮ**

V záhlaví formuláře jsou uvedeny tři needitovatelné údaje a jedno pole, které je třeba povinně vyplnit.

• V poli "IČO/identifikátor OVM" je vypsáno IČO/identifikátor subjektu, který údaje požaduje.

• V poli "**ID datové schránky**" najdete identifikační údaj datové schránky, kam budou vyžádané údaje ve formě datové zprávy doručeny.

• Pole "**Název úřadu**" nese needitovatelný údaj o úřadu, který o údaje žádá.

• Do pole "**Důvod a účel**" zapište popisnou informaci (do třiceti znaků!), proč danou transakci provádíte (spisová značka, číslo jednací). Údaj je povinný.

## Žádost o využití údajů z registru obyvatel, agendového informačního systému evidence obyvatel a agendového informačního systému cizinců

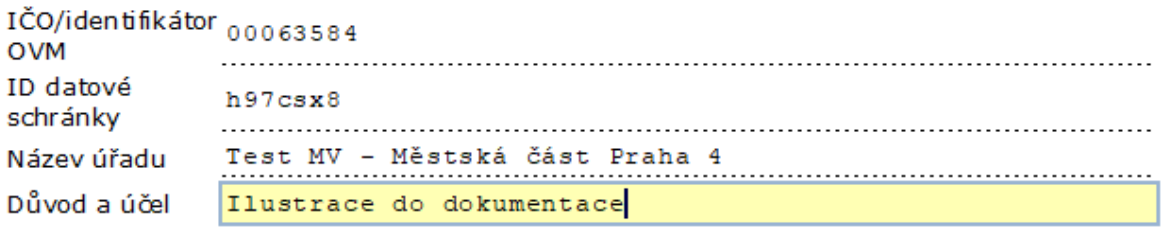

Další postup se dělí do dvou částí, podle toho, zda chcete vytvořit novou žádost nebo žádost již podanou stornovat.

#### **4. krok: VYTVOŘENÍ NOVÉ ŽÁDOSTI**

Chcete-li zažádat o využití údajů z ROB, AISEO a AISC, ponechte zaškrtnuté políčko "Žádám **o založení žádosti**".

Žádost sestavíte vhodným nastavením zaškrtávacích políček a dalších ovladačů ve formuláři.

```
⊠ Žádám o založení žádosti
□ Žádám o stornování žádosti
```
### **5. krok: VOLBA A UPŘESNĚNÍ OBCE, ODKUD SE ŽÁDÁ**

Pokud se přihlašujete jako obec, je její název uveden v needitovatelném poli "Obec".

Jestliže se obec dělí do více částí, je možné upřesnit část obce (případně městskou část/obvod) pro kterou mají být informace vypsány. Kliknutím do pole "Městská část/obvod" se otevře číselník, ze kterého vyberte požadovanou položku.

Pokud se přihlásíte přímo jako městská část/obvod (např. Praha 1), jsou pole "Obec" i "Městská část/obvod" předvyplněna a obě pole jsou needitovatelná.

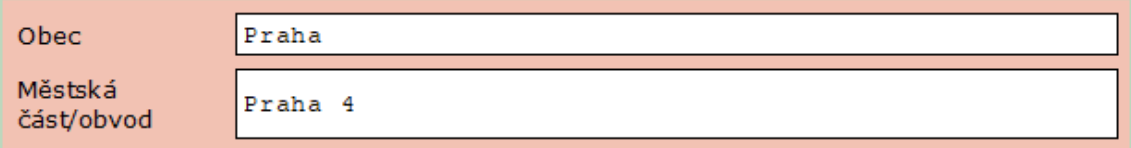

### **6. krok: POŽADAVEK NA TERMÍN ZPRACOVÁNÍ**

Pomocí pole "Požadovaný den zpracování" vyberte datum, ke kterému má být požadavek zpracován.

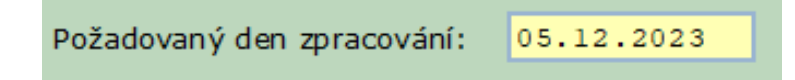

### **7. krok: SELEKCE ÚDAJŮ O ŽIJÍCÍCH OSOBÁCH**

Pokud si přejete, aby požadované údaje byly vypsány pouze o žijících osobách, zaškrtněte políčko "**Pouze žijící osoby"**.

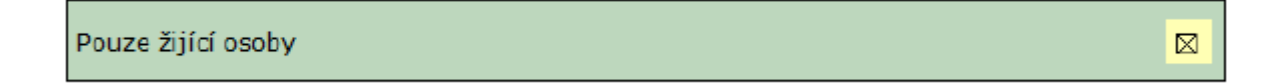

## **8. krok: URČENÍ STÁTNÍHO OBČANSTVÍ**

Pomocí volby **"Státní občanství"** můžete upřesnit, zda ve výsledném výpisu mají být uvedeny údaje pouze o občanech České republiky, pouze o cizincích nebo všechny údaje bez ohledu na státní občanství.

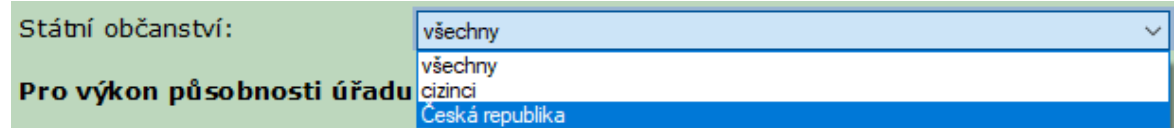

## **9. krok: SESTAVENÍ OBSAHU VÝPISU ÚDAJŮ Z ROB**

Pomocí skupiny zaškrtávacích políček zvolíte, které údaje z ROB chcete využít.

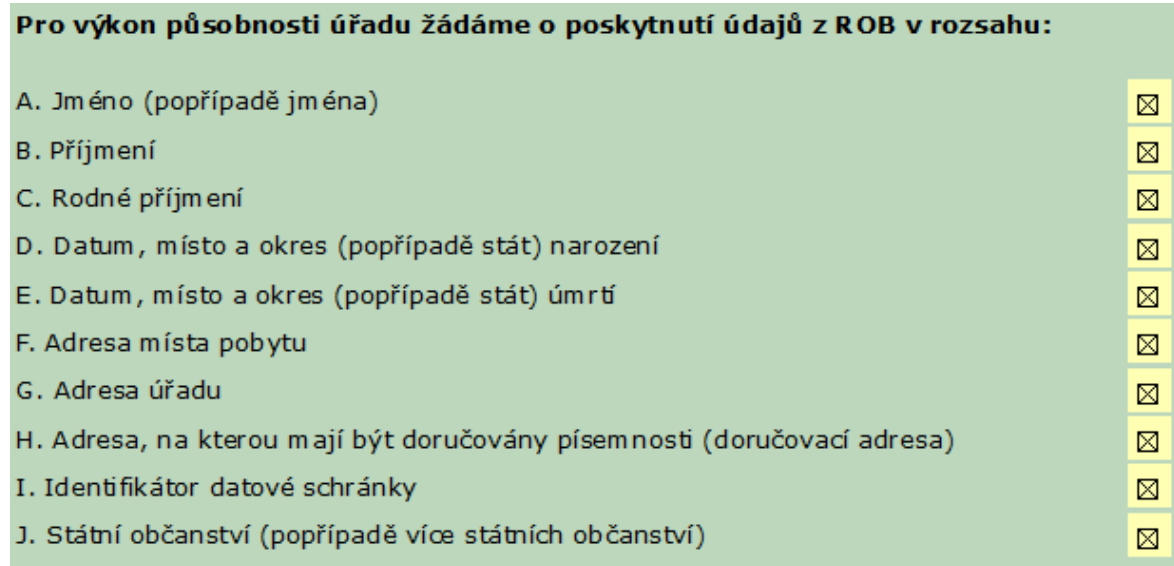

## **10. krok: ZAČLENĚNÍ ÚDAJŮ Z AISEO A AISC**

Do výpisu lze dále zařadit údaje načtené z AISEO a AISC.

Zaškrtnutím políček tak můžete do výpisu začlenit rodné číslo a údaj o druhu (typu) pobytu (pouze u cizinců).

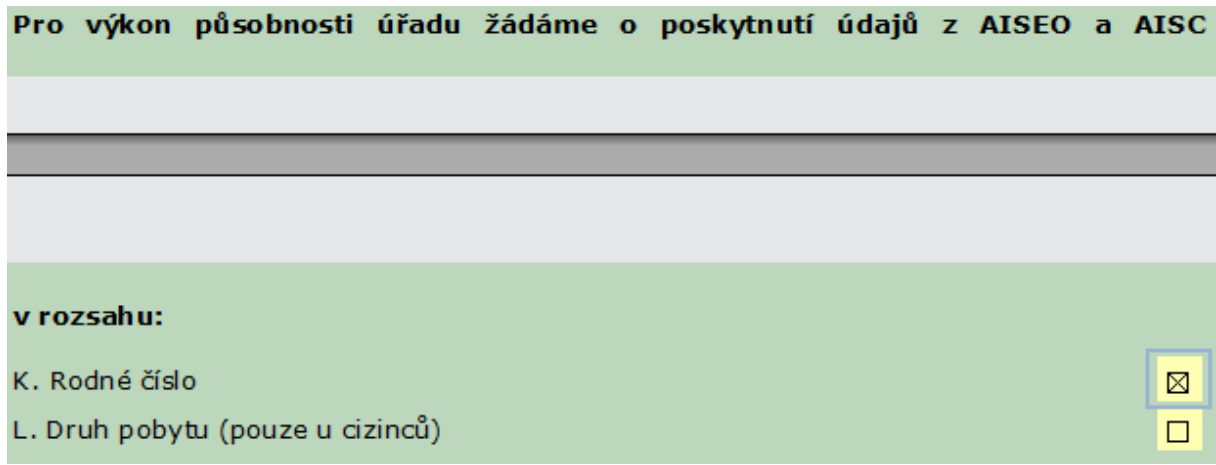

Pokud byla jako státní občanství zvolena možnost "**Česká republika**", skryje se údaj "**L. Druh pobytu**".

## **11. krok: KRITÉRIA PRO UPŘESNĚNÍ POŽADAVKU NA POSKYTNUTÍ ÚDAJŮ**

Požadavek na sestavení výpisu je možné upřesnit zapojením časových kritérií. Vždy lze vybrat pouze 1 kritérium. V případě, že požadujete více kritérií, je žádost nutné provést opakovaně – "**Narození**", "**Úmrtí**", "**Přihlášení k pobytu**" (přistěhovaní) a "**Změna pobytu**" (odstěhovaní). Výběrové kritérium "Úmrtí" není k dispozici, pokud je zaškrtnuta volba "**Pouze žijící osoby"**.

Chcete-li některé z kritérií zvolit, zaškrtněte políčko vedle názvu sekce – "Poskytnutí údajů **podle níže uvedených kritérií:**". Potom zaškrtněte políčko u požadovaného kritéria.

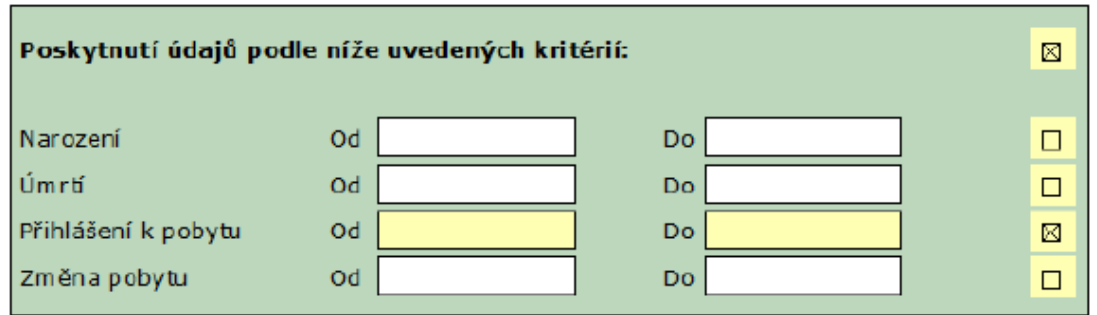

Pro zadávání dat "Od" a "Do" platí několik pravidel. Datum zapsané do pole "Do" nesmí předcházet datu uvedenému do pole "**Od**" a také nesmí následovat po specifikovaném datu požadovaného zpracování ("Požadovaný den zpracování"). U položek "Přihlášení k pobytu" (přistěhovaní) a "Změna pobytu" (odstěhovaní) je počátek časového výběru "od" možné zadat max. za období 2 let zpětně, nejpozději však od 1. ledna předchozího roku.

### **12. krok: ODESLÁNÍ ŽÁDOSTI DO DATOVÉ SCHRÁNKY DIGITÁLNÍ A INFORMAČNÍ AGENTURY**

Sestavenou žádost odešlete ke zpracování kliknutím na tlačítko "Odeslat podání".

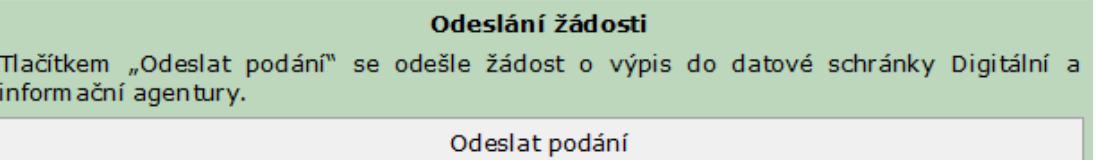

Žádost se odešle do datové schránky Digitální a informační agentury. Do vaší datové schránky bude doručena datová zpráva potvrzující příjem žádosti a obsahující její identifikační číslo (ID). Toto ID můžete použít při případném požadavku na stornování žádosti.

#### Odeslání žádosti

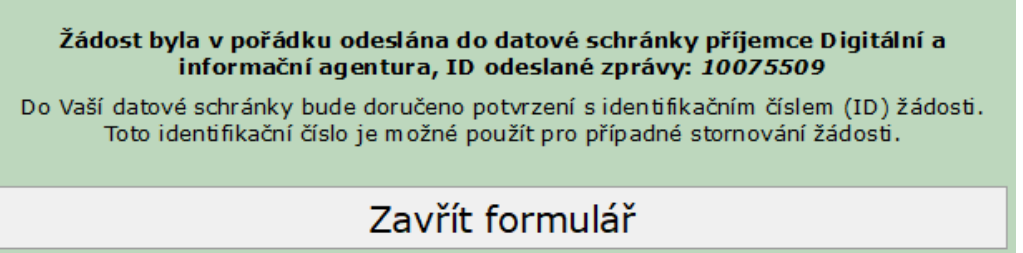

Nakonec stiskem tlačítka "Zavřít formulář" ukončete zobrazení formuláře a tím i celou transakci.

#### **13. krok: POTVRZENÍ O PŘIJETÍ ŽÁDOSTI**

Do datové schránky obce bude doručena datová zpráva, jejíž přílohou je potvrzení o přijetí/nepřijetí žádosti ke zpracování ve formátu PDF.

## Přijatá zpráva - Detail zprávy

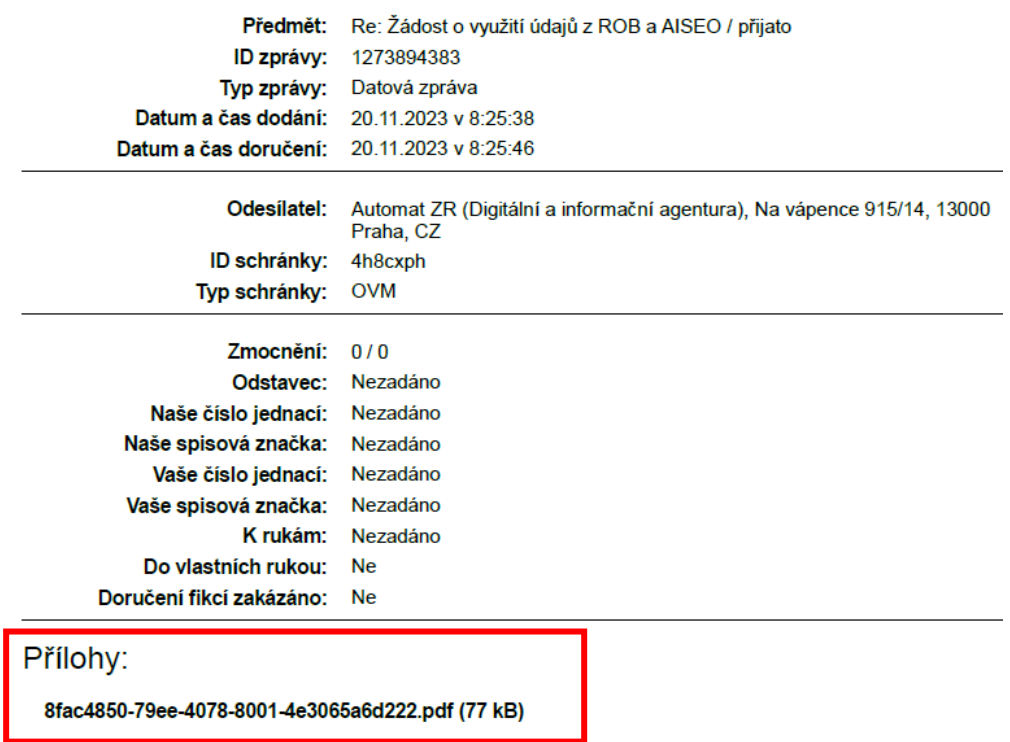

Příloha ve formátu PDF (Výsledek zpracování žádosti) obsahuje mimo jiné parametry žádosti a identifikační číslo (ID) žádosti, které lze použít pro případné stornování žádosti (vizte krok č. 14).

#### VÝSLEDEK ŽÁDOSTI O ZPRACOVÁNÍ DAT

#### Prostřednictvím ISDS byla do Systému základních registrů doručena žádost ke zpracování dat.

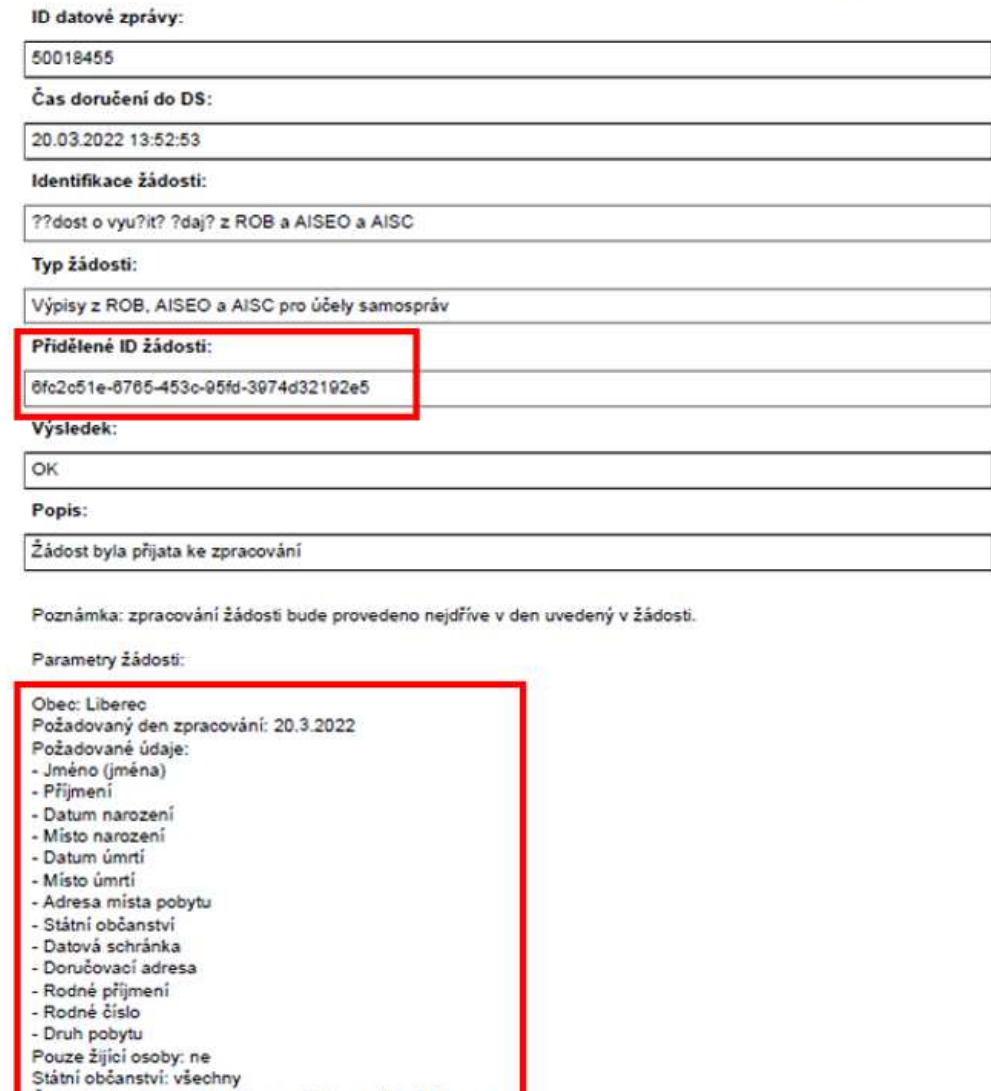

Pro kontaktování podpory **při nezdařeném zpracování žádosti** (doručení potvrzení s výsledkem CHYBA) využijte **aplikaci Service Desk Manager** (SDM), přístupnou na adrese https://portal.szrcr.cz/home. Dále můžete podporu kontaktovat e-mailem (**identitaobcana@dia.gov.cz**) nebo na telefonním čísle **227 023 499**.

Časové období: změna pobytu od 1.12022' do 31.1.2022

#### VÝSLEDEK ŽÁDOSTI O ZPRACOVÁNÍ DAT

#### Prostřednictvím ISDS byla do Systému základních registrů doručena ke zpracování dat.

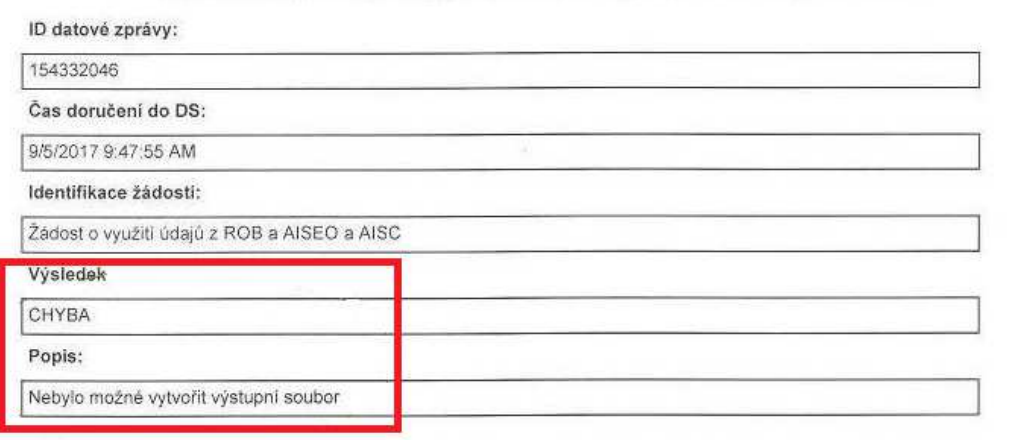

Informace o postupu podávání žádosti: žádost musí být doručena jako jediná příloha datové zprávy a musí odpovídat<br>definovanému formátu. Při přijetí žádosti je dále prováděna kontrola odesilatele na oprávnění pro podání žád

#### **14. krok: STORNOVÁNÍ ŽÁDOSTI**

Na základě přiděleného **ID žádosti** Digitální a informační agenturou je možné požadavek na výdej dat zrušit (stornovat), a to až do okamžiku zahájení zpracování. Chcete-li stornovat již odeslanou Žádost o využití údajů z ROB, AISEO a AISC, zaškrtněte v úvodní části formuláře políčko: "Žádám o stornování žádosti".

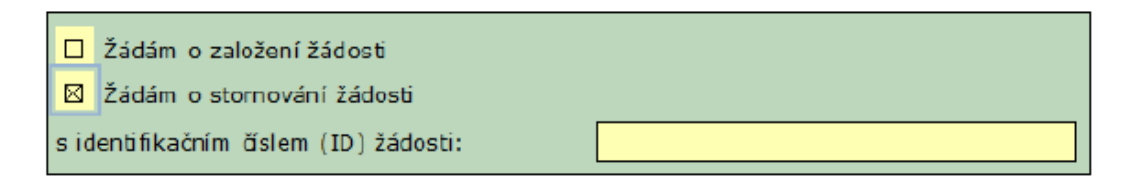

 $\dot{Z}$ ádost o stornování odešlete stiskem tlačítka "**Odeslat podání**".

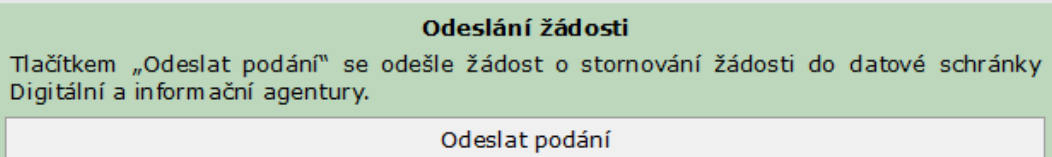

Potvrzení žádosti o storno je pak uvedeno v závěrečném informačním dialogu.

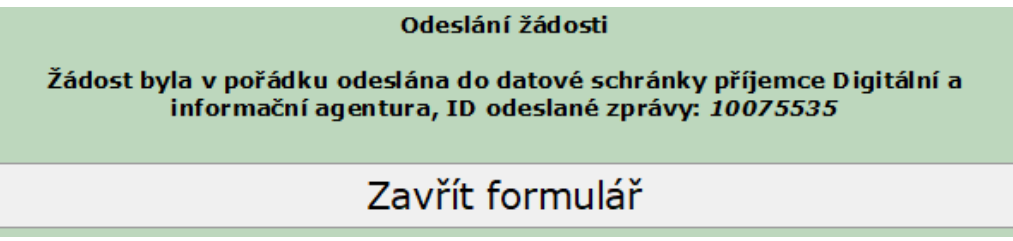

Formulář uzavřete a transakci ukončíte stiskem tlačítka "Zavřít formulář".

# **4. VÝSTUP ŽÁDOSTI = POSKYTNUTÍ DAT DO DATOVÉ SCHRÁNKY OBCE**

Výsledkem zpracování požadavku je výstupní datový soubor s příponou TXT. Soubor má následující strukturu (není-li v požadavku specifikována konkrétní struktura údajů):

- 1. JMENO
- 2. PRIJMENI
- 3. RODNE\_PRIJMENI
- 4. RODNE\_CISLO
- 5. OBEC
- 6. OBEC\_COBCE
- 7. ULICE
- 8. OBJEKT
- 9. CISLO
- 10. C\_OR
- 11. PSC
- 12. ADRESA\_URADU
- 13. DATUM\_NAROZENI
- 14. MISTO\_NAROZENI
- 15. MISTO\_NAROZENI\_STAT
- 16. DATUM\_UMRTI
- 17. MISTO\_UMRTI
- 18. MISTO\_UMRTI\_STAT
- 19. OBCANSTVI
- 20. DOR\_CR\_OBEC
- 21. DOR\_CR\_OBEC\_COBCE
- 22. DOR\_CR\_ULICE
- 23. DOR\_CR\_OBJEKT
- 24. DOR\_CR\_CISLO
- 25. DOR\_CR\_C\_OR
- 26. DOR\_CR\_PSC
- 27. DOR\_OSTATNI
- 28. DORUCOVACI\_ADRESA\_TYP
- 29. DATUM\_OD
- 30. DATUM\_DO
- 31. TYP\_DS
- 32. DATOVA\_SCHRANKA\_ID
- 33. JMENO\_STAV
- 34. PRIJMENI\_STAV
- 35. ADRESA\_POBYTU\_STAV
- 36. DATUM\_NAROZENI\_STAV
- 37. MISTO\_NAROZENI\_STAV
- 38. DATUM\_UMRTI\_STAV
- 39. MISTO\_UMRTI\_STAV
- 40. OBCANSTVI\_STAV
- 41. DORUCOVACI\_ADRESA\_STAV

42. DATOVA\_SCHRANKA\_STAV

- 43. TYP\_POBYTU<sup>1</sup>
- 44. RODNE\_PRIJMENI\_STAV

Referenční údaje vydávané z ROB mohou nabývat těchto hodnot/stavů:

- $,S''$  správný;
- $N''$  nesprávný (=zpochybněný/reklamovaný údaj);
- $, X''$  nedostupný (=údaj není znám);
- $, F^{\prime}$  nesprávný tvar (=údaj nesplňuje integritní omezení);
- "Y" údaj nebyl nikdy naplněn (=týká se pouze položky "rodné příjmení", o kterou byl ROB rozšířen).

S ohledem na dodržení podmínky oprávněnosti využívat údaje pouze v rámci dané územní příslušnosti obce (žadatele), obsahuje výpis žádosti – "**změna pobytu**" (odstěhovaní) oproti ostatním výpisům pouze omezený výčet údajů:

- − jméno, popř. jména,
- − příjmení,
- − datum narození,
- − datum změny (ukončení) místa pobytu,
- − státní občanství,
- − rodné číslo,
- − typ pobytu.

#### **UPOZORNĚNÍ**

- 1. Pokud se ve výpisu žádosti "změna pobytu" (odstěhovaní) v určeném intervalu "od-do" zobrazí některá osoba vícekrát, je to pravděpodobně z toho důvodu, že se dotyčná osoba nejdříve odstěhovala ze správního obvodu obce, poté se zpátky přistěhovala a následně se opět odstěhovala.
- 2. Obdobný případ může nastat i ve variantě "**přihlášení k pobytu**" (přistěhovaní), kdy se v určeném intervalu "od-do" může zobrazit některá osoba vícekrát, a to pravděpodobně z toho důvodu, že se dotyčná osoba nejdříve přistěhovala do správního obvodu obce, poté se odstěhovala a následně se opět přistěhovala.
- 3. Ve výpisu žádosti "**změna pobytu**" (odstěhovaní) v intervalu "od-do" jsou vydáváni všichni cizinci, kterým byl ukončen pobyt. Vzhledem k tomu, že i z důvodu úmrtí cizince dochází k ukončení jeho pobytu, budou v této variantě vyskladněni i zemřelí cizinci. Naproti tomu zemřelí občané České republiky v této variantě vydáváni

<sup>&</sup>lt;sup>1</sup> Položka "TYP\_POBYTU" se týká pouze cizinců, proto se u občanů ČR vrací vždy prázdná.

nebudou. Zemřelé cizince je od odstěhovaných cizinců možno rozeznat podle data úmrtí a poslední adresy místa pobytu.

- 4. Ve výstupních sestavách nejsou zaznamenány údaje o provedené "**změně pobytu**" (odstěhovaní), která se uskutečnila v rámci správního obvodu obce. Změnou pobytu se v tomto případě rozumí přestěhování osoby na jiné adresní místo (změna ulice, číslo popisné) ve stejném správním obvodu obce.
- 5. Ve výstupních sestavách výběrových kritérií "**přihlášení k pobytu**" (přistěhovaní) a "**změna pobytu**" (odstěhovaní) nebudou uvedeny osoby, u kterých došlo ke zrušení adresních míst v rámci správního obvodu obce. To znamená, že v sestavách budou informace pouze o těch osobách, které mají evidován pobyt na adresách podle aktuálního číselníku registru územní identifikace, adres a nemovitostí.
- 6. Časová hranice zpracování výpisu je nastavena na max. 46 kalendářních dnů od data podání žádosti (např. u žádosti podané dne 1. července 2022 bude možné nastavit datum zpracování minimálně na 1. července 2022 a maximálně na 15. srpna 2022).

Vzor výstupního souboru ve formátu **.TXT** za použití Poznámkového bloku, který je generován z aktuálního stavu adresních bodů (výjimkou je zrušení adresního bodu), je standardně dostupný v OS Windows.

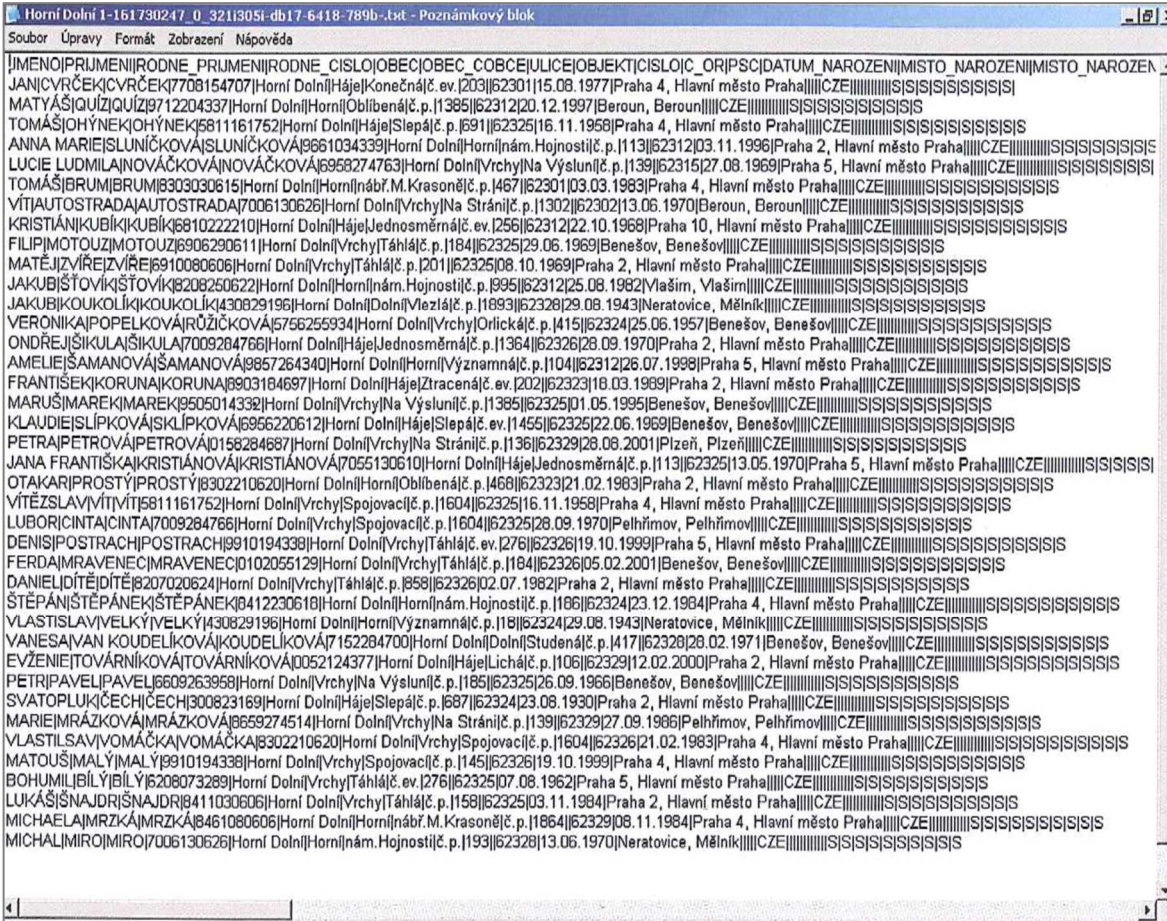

Ve výstupním souboru jsou použity následující kódy pro typ doručovací adresy:

**0** - adresa v ČR odkazem do RUIAN

**1** - adresa v ČR odkazem do RUIAN doplněná o prostředníka (tj. jinou fyzickou nebo právnickou osobu, jejímž prostřednictvím jsou zásilky doručovány $^1$ )

- **2** adresa na území ČR textem
- **3** adresa mimo území ČR textem
- **4** adresa poštovní přihrádky nebo dodávací schránky textem nebo PSČ místa pobytu.

Typ datové schránky je označení typu schránky v ISDS (v ROB je to vždy 40):

40 - datová schránka fyzické osoby.

Pokud je adresa místa pobytu osoby na adrese úřadu, je v položce ADRESA\_URADU uvedeno "A", v opačném případě pak "N".

Do datové schránky obce je spolu s výstupním souborem příponou .TXT doručen také výsledek žádosti ve formátu PDF, který obsahuje informaci o dokončeném zpracování včetně parametrů, na základě kterých byla přijatá žádost zpracována:

#### VÝSLEDEK ŽÁDOSTI O ZPRACOVÁNÍ DAT

Prostředníctvím ISDS byla do Systému základních registrů doručena žádost ke zpracování dat.

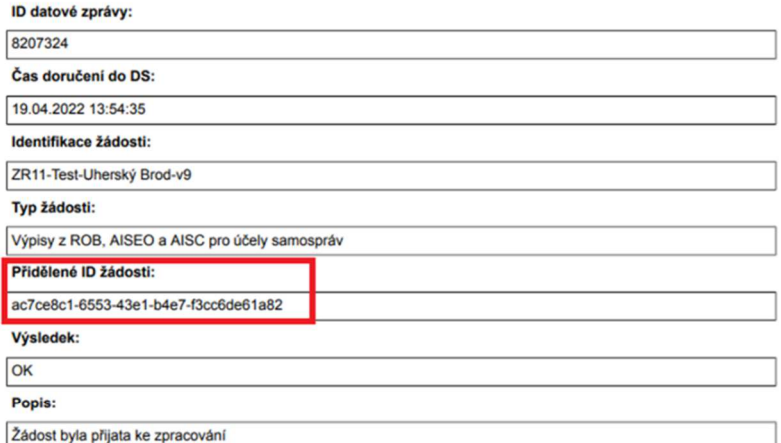

Poznámka: zpracování žádosti bude provedeno nejdříve v den uvedený v žádosti

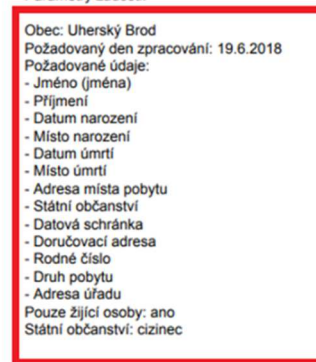

Parametry žádosti

<sup>&</sup>lt;sup>1</sup> vizte dokument České pošty: Základní poštovní služby, čl. 4 odst. 2 písm. b)

# **5. NÁVOD NA IMPORT SOUBORŮ .TXT DO APLIKACE MS EXCEL**

Datový soubor ve formátu **.TXT** je možné importovat automaticky do informačních systémů obce, nebo je možné tento soubor otevřít pomocí programu Microsoft Excel následujícím postupem (níže uvedený popis se v drobných detailech může lišit v závislosti na verzi MS Excel).

Vzhledem k tomu, že tato funkcionalita je standardní součástí MS Excel, jsou další detaily na oficiálních stránkách Microsoft zde: http://office.microsoft.com/cs-cz/excel-help/import-aexport-textovych-souboru-HP010099725.aspx.

Zde je popis i s obrázky:

1. V novém sešitu aplikace MS Excel zvolíte menu **Data**. V menu **Data** vyberte položku **Z textu**.

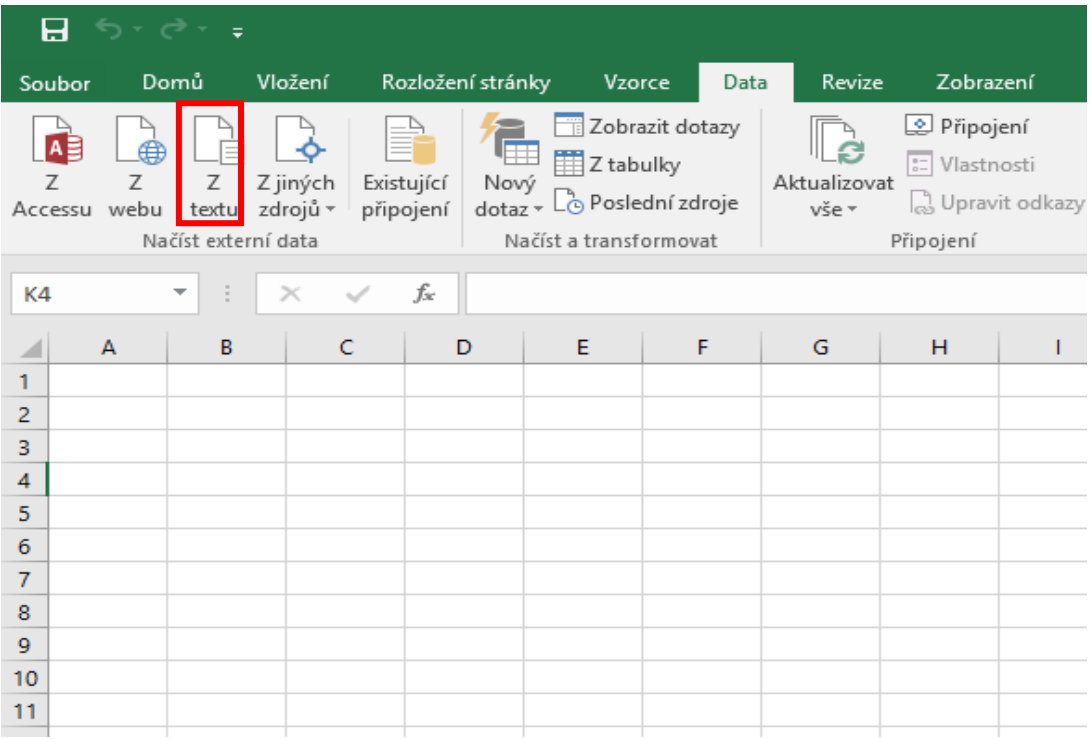

2. Otevře se dialogové okno pro výběr souborů. Na disku vyhledáte soubor s daty, který chcete importovat. Kliknete na **Importovat.**

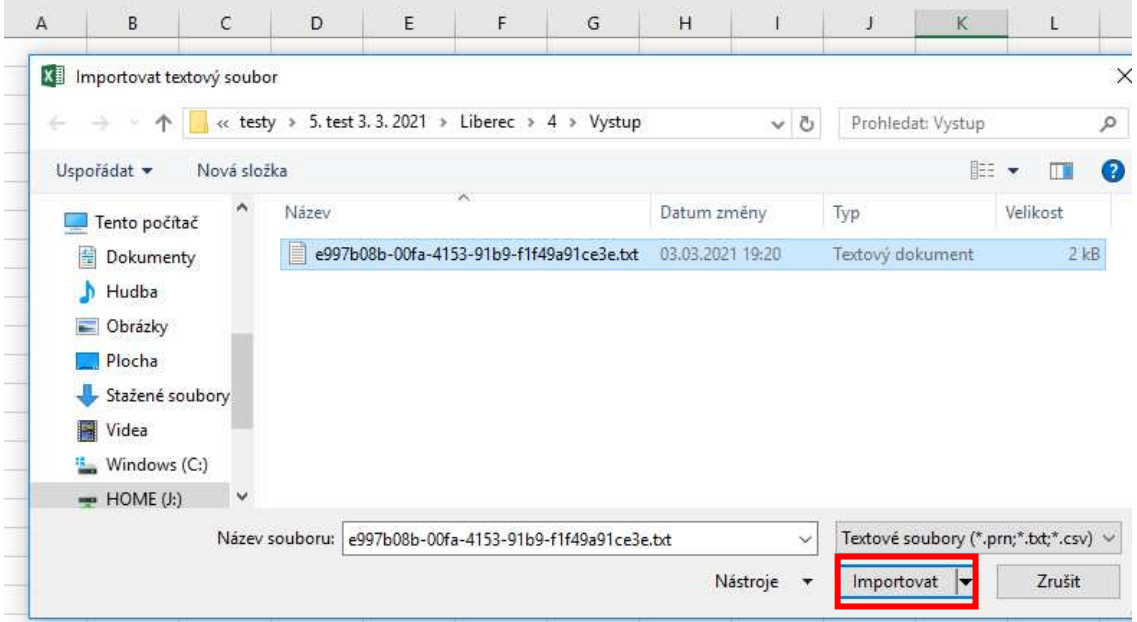

3. Vyberte oddělovač, začátek importu na řádku 1, typ souboru: 1250 : Central European (Windows) a klikněte na **Další**.

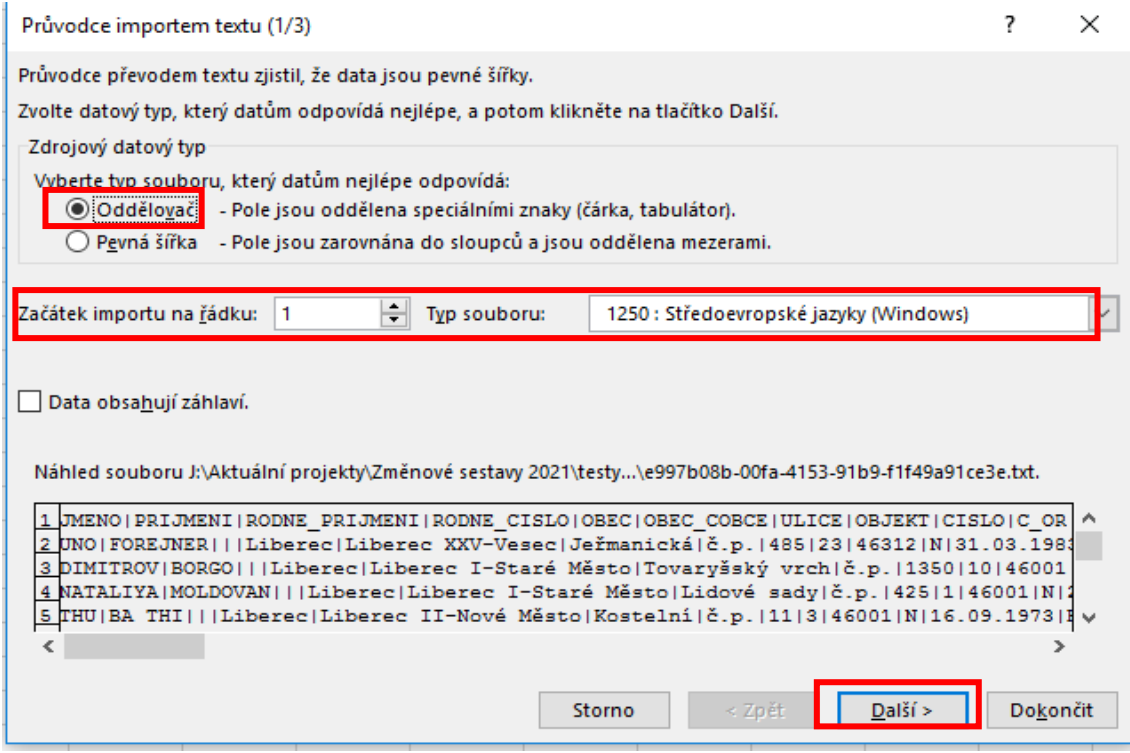

4. Jako textový oddělovač v části "**Jiné**" zvolte svislou čáru "**I**" (klávesnice **Alt** + **124**). Klikněte na **Další**.

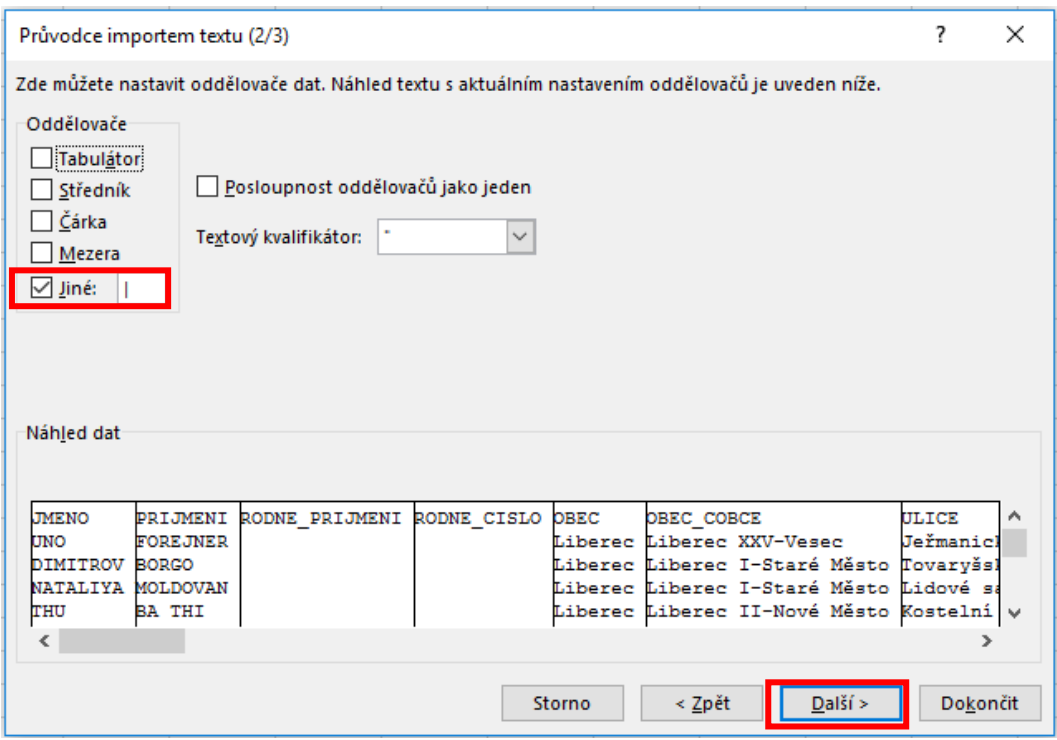

5. U sloupce RODNE\_CISLO zvolte formát "text". U ostatních sloupců ponechte výchozí nastavení formátu. Následně klikněte na **Dokončit.**

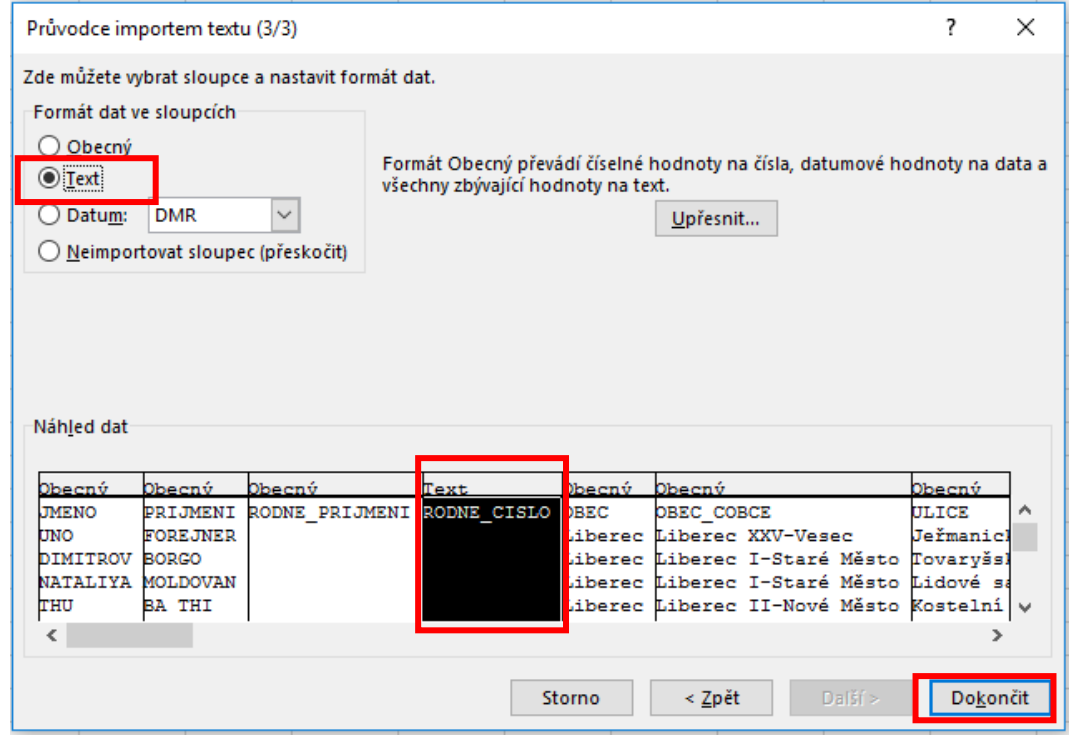

6. Zvolte import do existujícího listu a klikněte na **OK**.

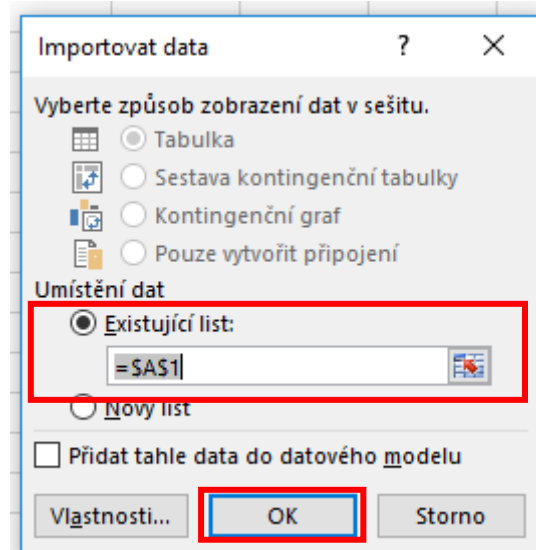

*7.* Výsledný importovaný soubor*.* 

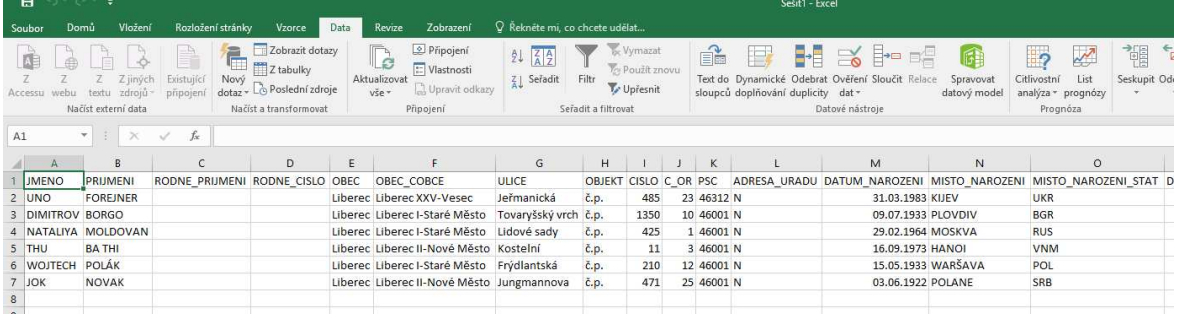

Druhý způsob, jak dojít ke stejnému výsledku je následující:

- 1. Změňte koncovku přijatého souboru **.TXT** na **.CSV**. Otevřete soubor s koncovkou **.CSV** normálním způsobem do MS Excel (všechny údaje se zobrazí v jednom sloupci).
- 2. Vyberte tento sloupec.
- 3. Zvolte menu **Data.**
- 4. V menu **Data** vyberte položku **Text do sloupců.**
- 5. Otevře se opět průvodce importem textu a dále tedy pokračujte jako v předchozím příkladu (od bodu 3).

# **6. ŘEŠENÍ CHYBY**

V průběhu zpracování požadavku může dojít k neočekávané chybě, která způsobí nemožnost dokončení zpracování. V tomto případě je zaslána informace o chybě zpracování a jakékoliv mezivýsledky jsou skartovány. V informačních systémech, ve kterých již proběhlo zpracování, zůstávají informace o využití údajů, ISZR/FAIS zaznamenává tyto chybové stavy a žadatel obdrží zprávu o selhání operace. Osobní údaje v mezipaměti jsou následně zlikvidovány, protože byl ukončen účel jejich využití.